### **HealthStream Administrator Curriculum**

# **Course Development**

Talent Development

Revised 03/10/2017

## **Participant Guide**

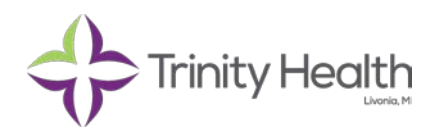

### **HealthStream Course Development**

Copyright © 2016 Trinity Health Revised 03/10/2017

#### **Graphic Cues**

The following margin icons are used throughout this Participant Guide to draw your attention to various shifts in class material.

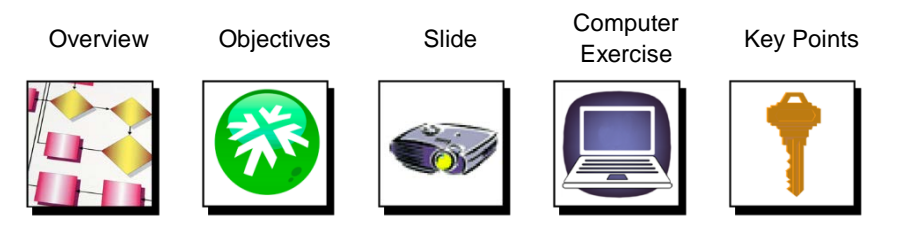

#### **Acknowledgements**

We are continuous learners. The Talent Development team is focused on the development of effective and inspirational colleagues within the organization to help live our Mission, Core Values, and Vision every day.

This course is be delivered as part of the HealthStream Administrator Curriculum. This comprehensive curriculum is the formal learning experience available to new HealthStream Institution Administrators across the System.

The content of this course represents a collective effort between Talent Development and subject matter experts from across the organization. We are grateful for their assistance and continued partnership.

If you have any questions about this course, please contact Talent Development.

#### **Trademarks & Copyright Acknowledgements**

- PowerPoint® is a registered trademark of Microsoft Corporation.
- LeaderGuide Pro<sup>™</sup> is a trademark of Great Circle Learning, Inc.

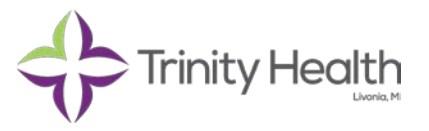

## **Table of Contents**

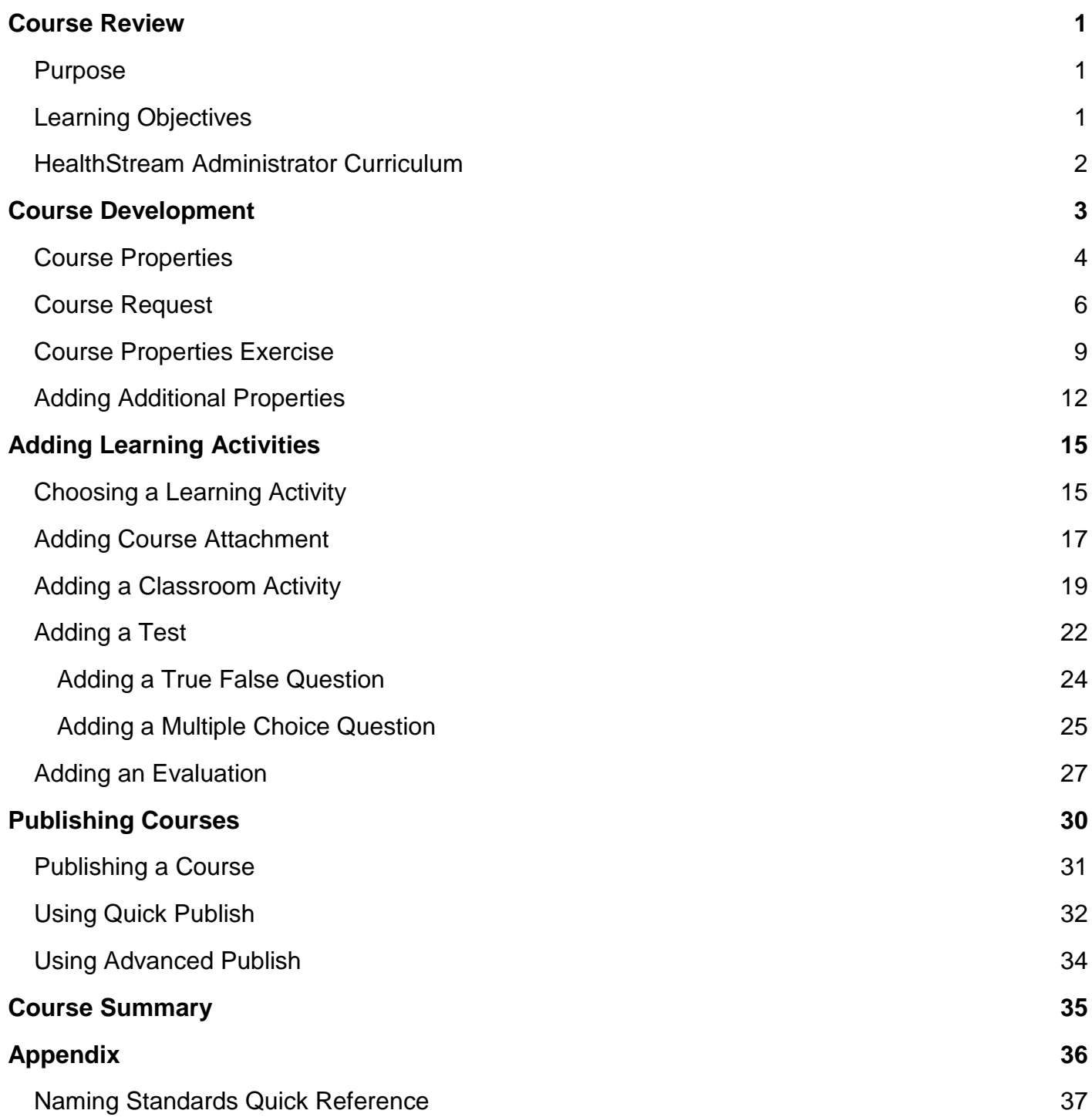

## **Course Review**

### **Purpose**

The purpose of this course is to provide you with hands-on practice adding and developing courses and course activities in the HealthStream Learning Center (HLC).

### **Learning Objectives**

After completing this course, you will be able to:

- Develop a Course
	- − Recognize naming conventions and standard information
	- − Apply default categories
- Add learning activities
- **Publish a course** 
	- − Understand different types of publishing
	- − Publish a course

### **HealthStream Administrator Curriculum**

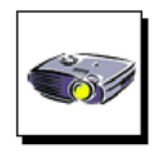

#### HealthStream Administrator Curriculum

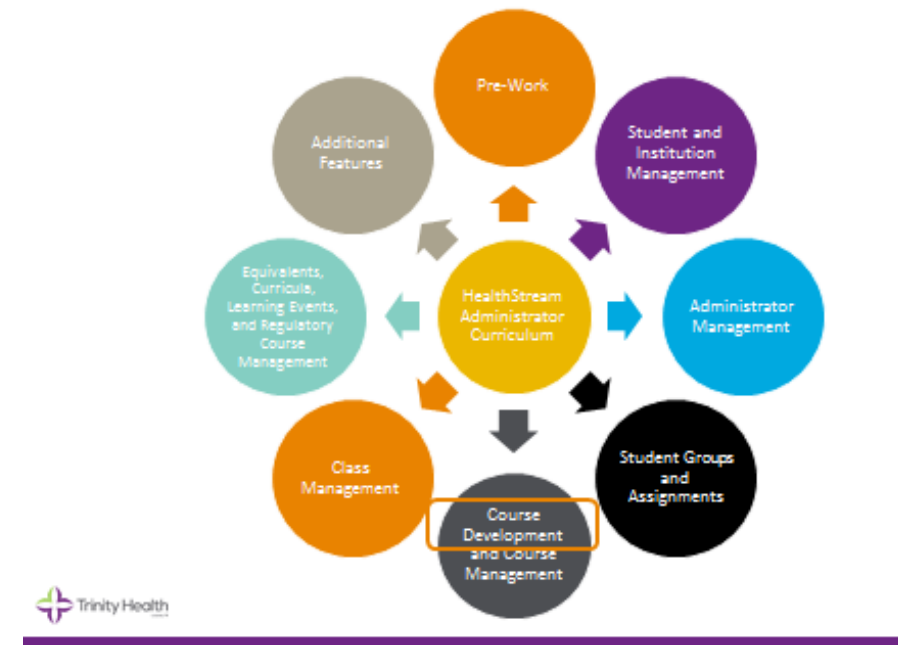

## **Developing a Course**

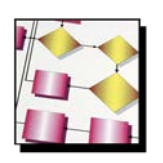

#### **Overview**

In this section you will learn how to identify course properties when developing a course.

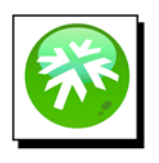

#### **After completing this secion you should be able to:**

- Add a course in HealthStream
	- − Recognize the course properties
	- − Adhere to Trinity Health naming standards
	- − Become familiar with course properties
- Recognize the tools to use when planning out a course
	- − Trinity Health Authoring standards
	- − Course Request form or metadata form
	- − Course Properties quick reference

#### **Course Requests**

Course request forms are presented to the Institutional Administrator to develop a course in HealthStream. Each Ministry has a process for formally approving a course to be hosted in HealthStream. Forms are called Course Request forms or Metadata forms. You will use these forms to guide you in developing a course

An example of a Course Request form is on Pages 7 & 8.

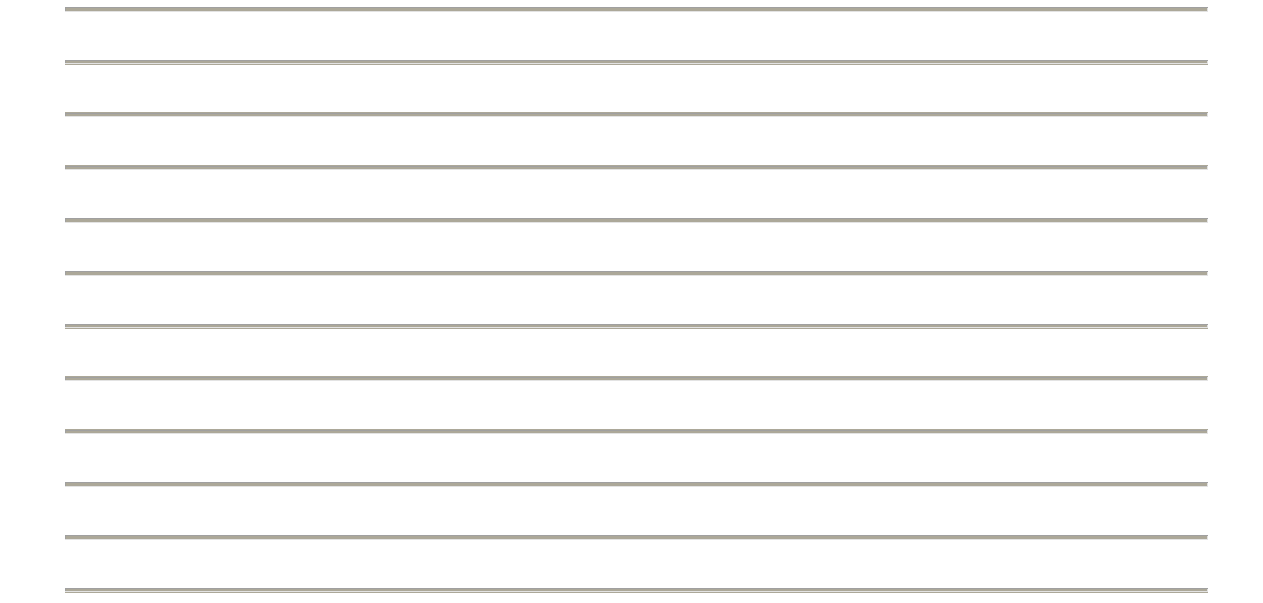

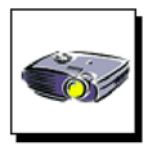

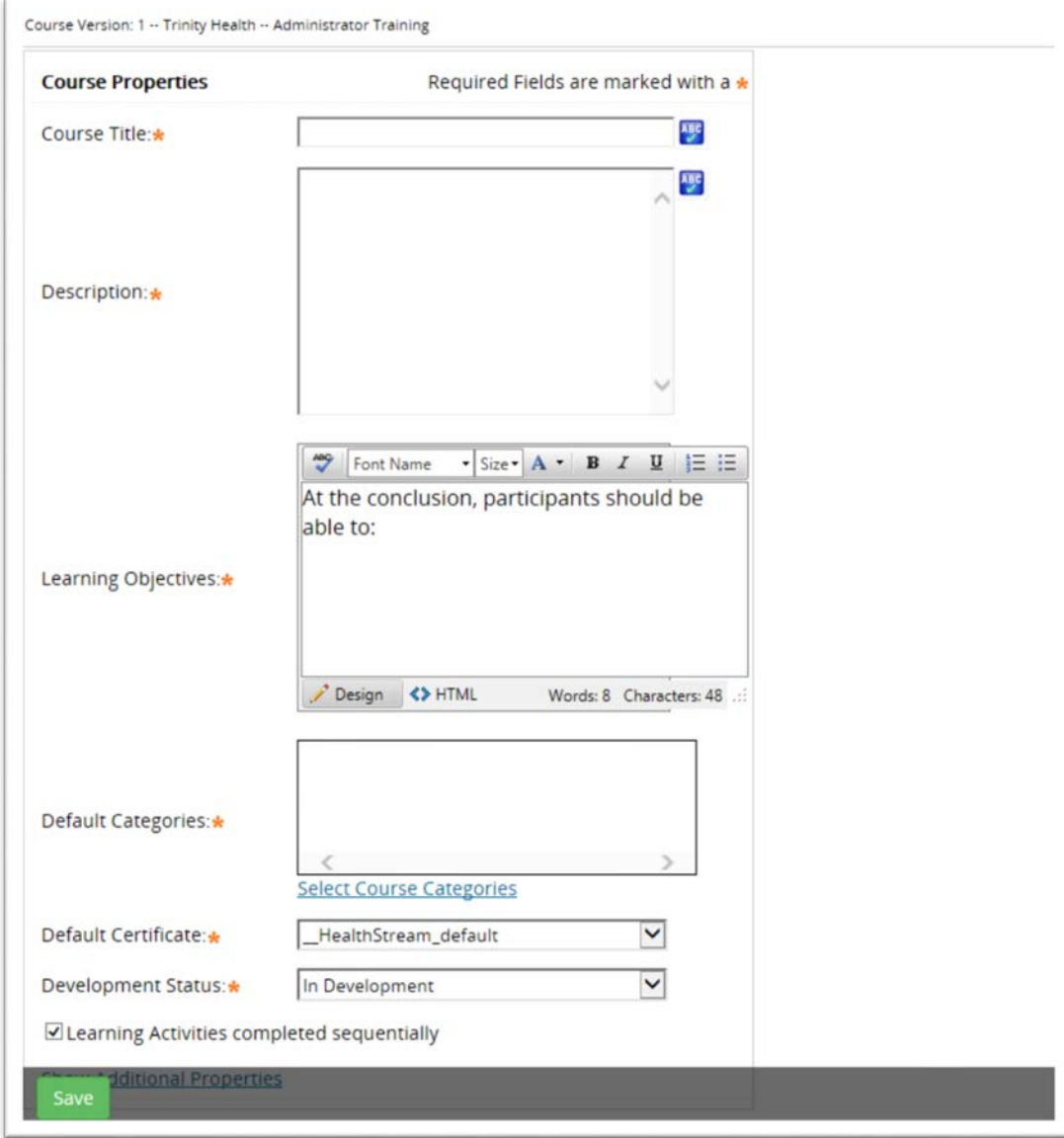

### **Course Request**

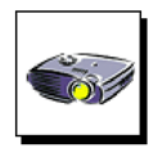

#### **Scenario:**

You have been approached by a department manager with a request to create a course in HealthStream. The manager has presented you with a request form (used by your Ministry). Use the sample form provided on Pages 7 & 8 to complete the exercise.

#### **Example HealthStream Course Request and Approval Form**

**Subject Matter Expert (SME)** \_\_Fred Straw\_\_\_\_\_\_\_\_\_\_**Date\_\_\_\_1/1/2017\_\_**

**SME Department/Cost Center**\_\_\_\_\_\_ED\_\_\_\_\_\_\_\_\_\_\_\_\_\_\_\_\_\_ \_\_\_\_\_\_\_\_\_

**Name of Course\_\_\_EKG Basic Anatomy\_** 

#### **Brief Description of Course**

The course is designed to update the student's basic anatomy knowledge. The course will assist students in properly attaching the EKG leads in order to gather important information for patients.

#### **Learning Objectives**

- − 1. **Identify the human anatomy for EKG.**
- − **2. Illustrate how to attach the leads for an EKG.**
- − **3. Summarize how to print the EKG report.**

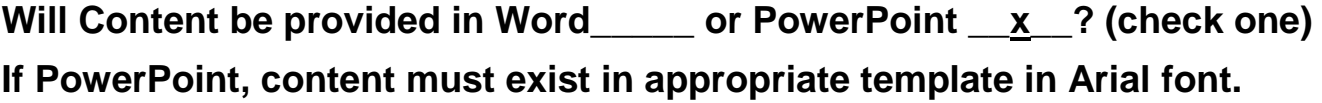

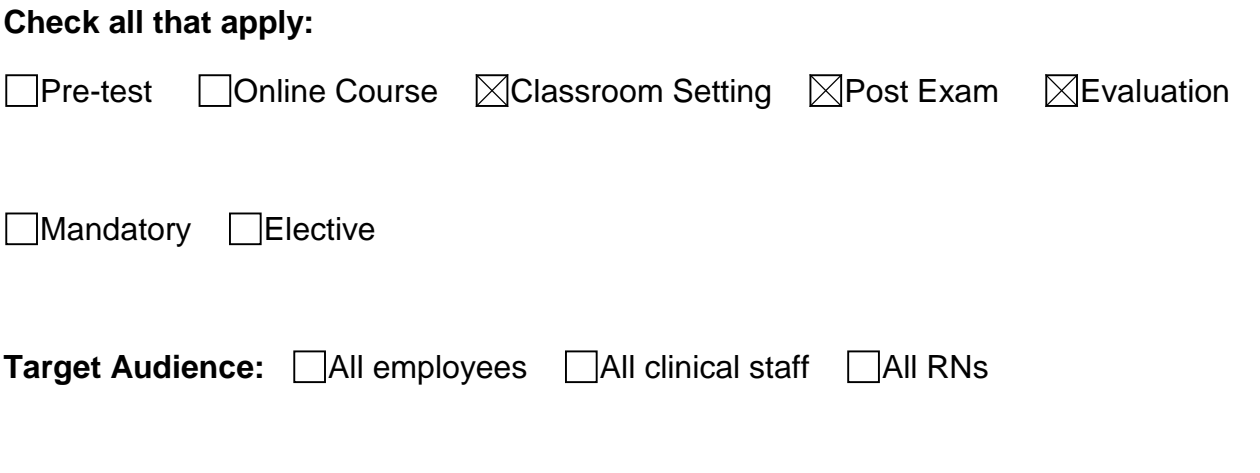

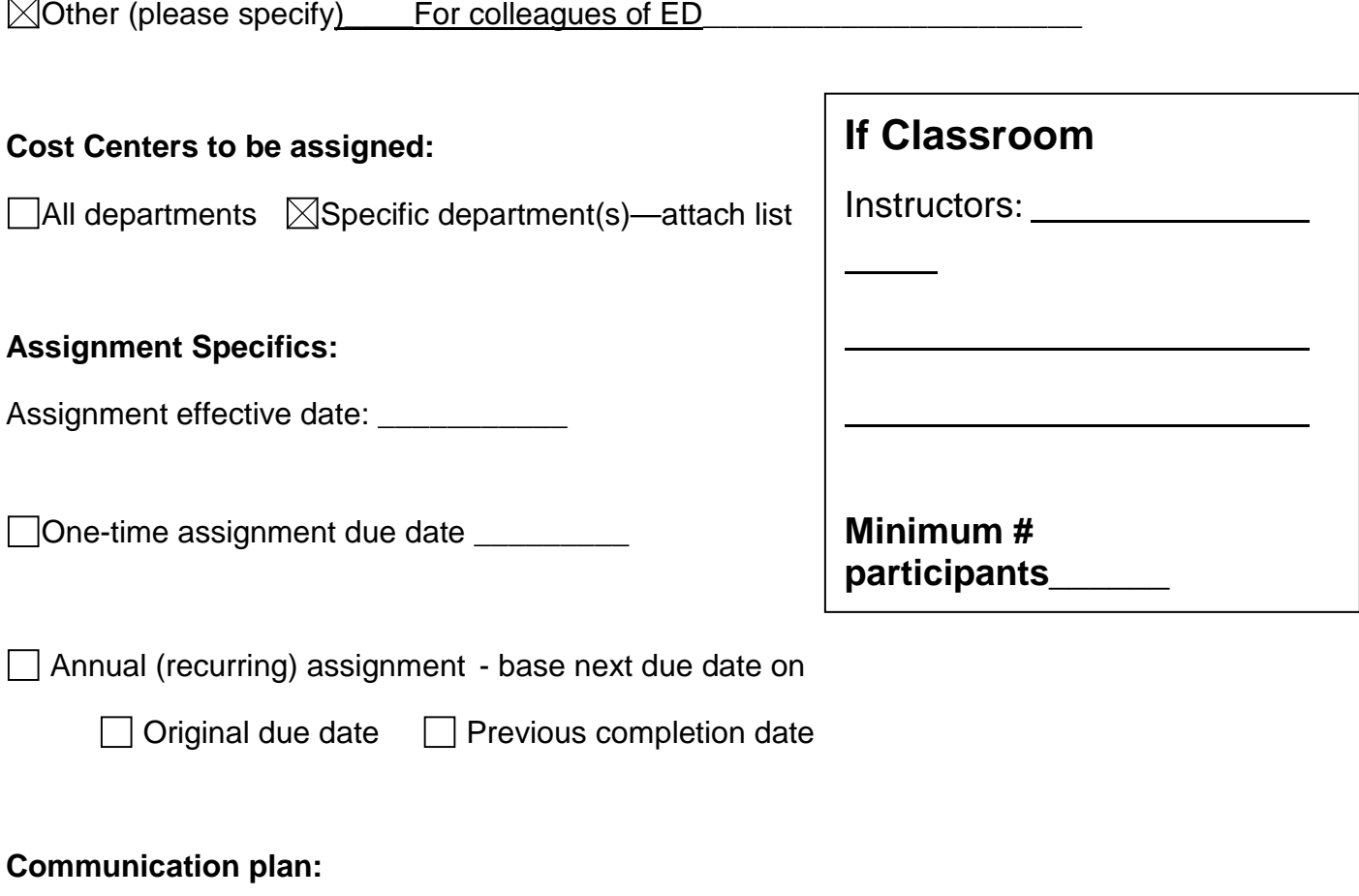

Responsible individual: \_\_\_\_\_\_\_\_\_\_\_\_\_\_\_\_\_\_\_\_\_\_\_\_\_\_\_\_\_\_\_\_\_\_\_\_\_\_\_\_\_\_\_\_\_ Method: \_\_\_\_\_\_\_\_\_\_\_\_\_\_\_\_\_\_\_\_\_\_\_\_\_\_\_\_\_\_\_\_\_\_\_\_\_\_\_\_\_\_\_\_\_\_\_\_\_\_\_\_\_\_\_\_\_

#### **Course/Content Final Approval**

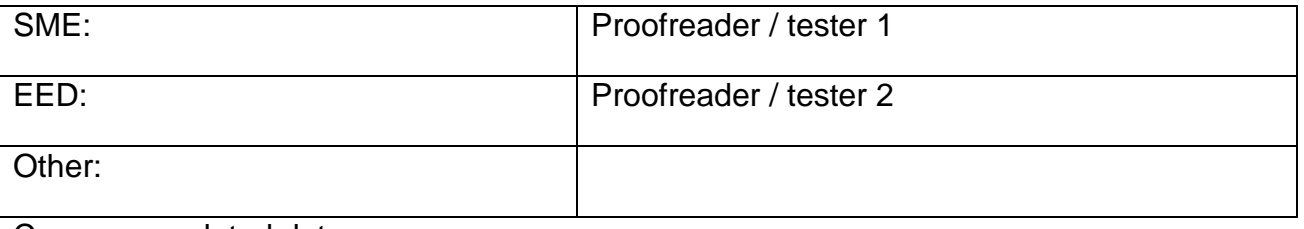

Course completed date: \_\_\_\_\_\_\_\_\_\_\_\_

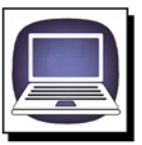

**Lab Exercise**: Add a course

#### **Instructions**

In this exercise you will, add a course, **EKG Basics Anatomy**.

#### **Steps**

- 1. On the **Courses** tab, click **Add a Course**. The **Add a Course** page will display.
- 2. For **Course Title**, type <<Your Initials>> TH EKG Basics Anatomy.
- 3. For **Description**, type The course is designed to update the student's basic anatomy knowledge.

**Note**: This will be visible to students.

- 4. For **Learning Objectives**, type:
- − **1. Identify the human anatomy for EKG.**
- − **2. Illustrate how to attach the leads for an EKG.**
- − **3. Summarize how to print out the EKG report.**
- 5. The next field **Default Categories**: under the selection box**,** click **Select Course Categories**. The **Category Selection** window will display.

**Note**: You are required to select at least two categories from the **Trinity Health Required Categories**.

- 6. Select the check boxes next to two categories. Open **Trinity Health Required Categories** by clicking the **+** to the left of a category name.
- 7. Select **Authored**.
- 8. Select **Education – Clinical Practice**.

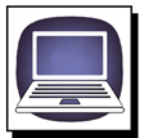

- 9. Click **Select**. The **Add a Course** page will display in the **Default Categories** box will display with the categories you selected.
- 10.For **Default Certificate**, select **\_HealthStream\_default**.
- 11.For **Development Status**, select **In Development**.

**Note**: Update of development status may be required to allow certain administrator roles (for example, Education Office Assistant) to publish a completed course.

12.To require learning activities to be completed sequentially, select the **Learning Activities completed sequentially** check box.

**Note**: This selection prevents students from completing learning activities in random order. They can only access a learning activity after previous activities are completed. If the box is not selected, students can complete learning activities in any order they choose.

13.Click **Save**. The **Course Builder** page will display.

**Note:** The first phase of course creation is complete.

### **Additional Properties**

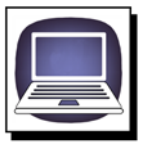

**Lab Exercise**: Add additional properties.

#### **Instructions**

In this exercise, you will add additional properties for the **EKG Basic Anatomy** course.

#### **Steps**

- 1. From the **Course Builder** page click **Manage Course Properties**. The **Common Properties** page will display.
- 2. Scroll to the bottom, click **Show Additional Properties**, the **Common Properties** page will expand.
- 3. For **Course Identifier**, Type additional information to identify the course. This is not a required field.

#### **Note**: The course identifier does not have to be unique.

- 4. Do not enter values into the **Course Fee**, **No Show Fee**, or **Cancel Fee** unless you have a PayPal account that is linked to the system for payment processing. If you add a course fee, the student will be presented with an online billing wizard requesting credit card payment.
- 5. For **Next Review Date**, type the date on which the course should next be reviewed. This field is not required.
- 6. For **Inactivation Date**, type the date on which the course will be inactivated. This is a **required** field.

**Note**: If you add an inactivation date, when that date arrives, the course will no longer be available for assignment or enrollment. If the course was previously assigned, it will remain on students' To-Do List, but they will not be able to complete it. Courses approaching an inactivation date will display a warning to students who access the course that the course is about to expire.

**Note**: If you enter an inactivation date, the course will appear on the Expiring Courses report.

### **Additional Properties**

7. For **Keywords**, type **electrocardiogram, leads**.

**Note:** Type words to be used to assist students and administrators in course searches. Do not use the words contained in the title. Be sure to separate each keyword with a comma.

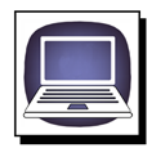

- 8. For **Author** and **Author Biography**, enter specific author/developer information.
- 9. Type: **Course Author: Talent Development.**
- 10. Press enter, type **Business Owner: Ed Straw.**
- 11. Press enter, type **Developer: Talent Development.**
- 12. Press enter, type **Publisher: Your Name**.

**Note**: For all courses that do not have classroom activities, enter **Course Author, Business Owner, Developer,** and **Publisher**. For courses with classroom activities enter **Instructor, Business Owner,** and **Publisher**.

13.For **Course Outline**, type a course outline.

**Note**: Text can be added and edited to an outline or bullet format.

- 14.For **Technical Requirements**, type any other information that you want to communicate to students.
- 15. Click **Save**. The **Course Builder** page will display.

**Note**: Learning activities can now be added to the course.

### **Additional Properties**

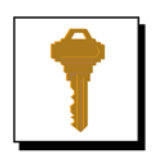

#### **Course Creation Key Notes:**

When you create a course make sure you::

- Adhere to the Trinity Health Authoring Standards.
- Plan out the course.
- Fill in all required fields, including
	- − Trinity Health Required Categories
	- − Inactivation Date
- Save the course often.

## **Add Learning Activities**

### **Choosing a Learning Activity**

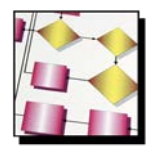

#### **Overview**

In this section, you will learn how to add course learning activities.

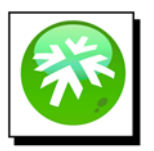

#### **After completing this section you should be able to:**

- Add a course attachment.
- Add a classroom template.
- Add a post-test.
- Add an evaluation.

### **Choosing a Learning Activity**

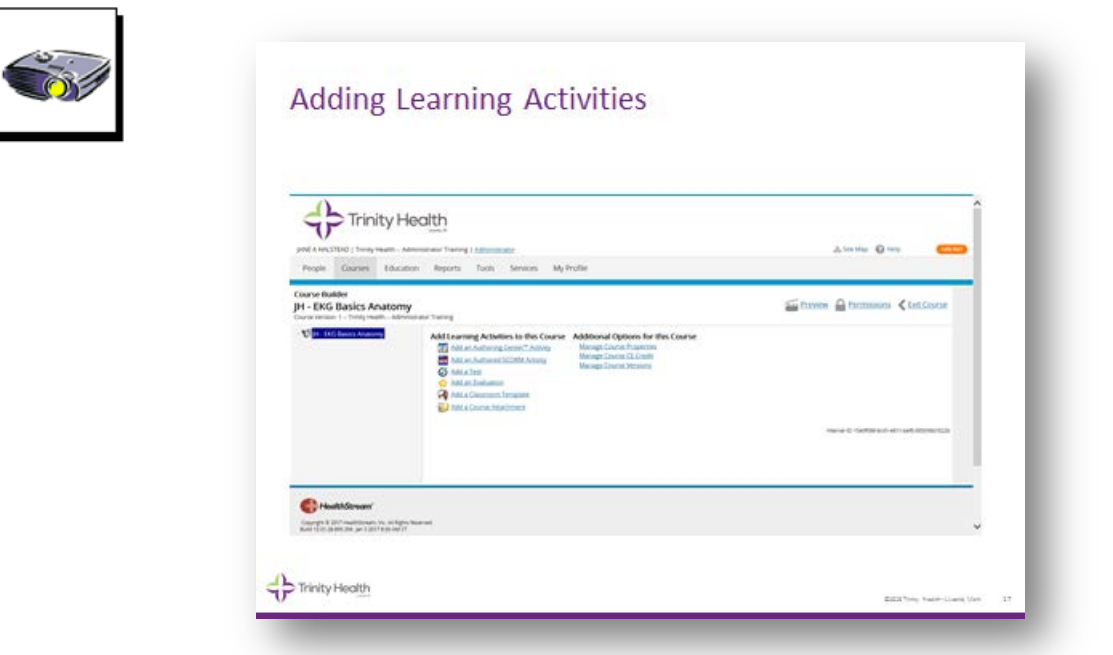

**The following learning activity options are available to choose within Course Builder. (Expanded from Screen)**

- **Add an Authoring Center ™ Activity** Self-developed online content HTML learning objects.
- **[Add an Authored SCORM Activity](http://www.healthstream.com/hlc/admin/courses/CourseBuilder/coursemodules/coursemoduleproperties.aspx?course=643ac430-7bd2-e611-a42e-005056b1394b&coursemoduletype=16384)** Shareable Content Object Reference Model (SCORM) standards and specifications for eLearning.
- $\bullet$  **[Add a Test](http://www.healthstream.com/hlc/admin/courses/CourseBuilder/coursemodules/coursemoduleproperties.aspx?course=643ac430-7bd2-e611-a42e-005056b1394b&coursemoduletype=8)** Pre- or post-test activities.
- **[Add an Evaluation](http://www.healthstream.com/hlc/admin/courses/CourseBuilder/coursemodules/coursemoduleproperties.aspx?course=643ac430-7bd2-e611-a42e-005056b1394b&coursemoduletype=16)** All courses must have evaluations.
- **[Add a Classroom Template](http://www.healthstream.com/hlc/admin/courses/CourseBuilder/coursemodules/coursemoduleproperties.aspx?course=643ac430-7bd2-e611-a42e-005056b1394b&coursemoduletype=32)** Courses that have instructor-led classes must have a classroom template.
- **[Add a Course Attachment](http://www.healthstream.com/hlc/admin/courses/CourseBuilder/coursemodules/coursemoduleproperties.aspx?course=643ac430-7bd2-e611-a42e-005056b1394b&coursemoduletype=512)** Files or attachments to enhance the learning experience. Presentations, student manuals, or practice files for examples.

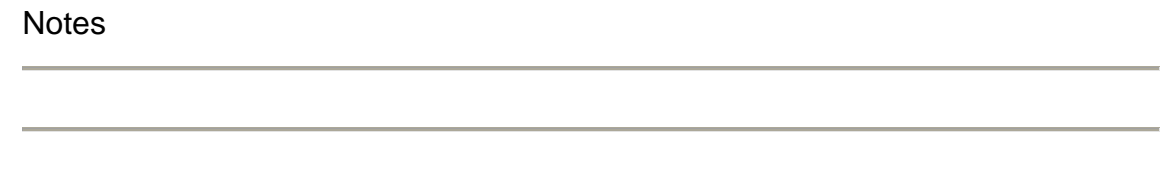

### **Adding Course Attachments**

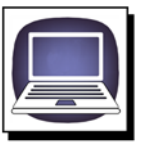

**Lab Exercise**: Add Course Attachment.

**Note:** Participants should have received the PowerPoint as an attachment of this course.

#### **Instructions**

In this exercise, you will add a course attachment for the **EKG Basic Anatomy** course.

- 1. On the **Course Builder** page, click **Add a Course Attachment**.
- 2. For **Name**, type **EKG Basic Anatomy PowerPoint**.
- 3. For **Completion Mode**, select **Completion Required**.

**Note**: This selection dictates the student requirement for each activity.

4. For **Description**, type a description if desired. This is not a required field.

**Note**: This entry is not visible to students.

5. For **Estimated Completion Time**, select **0** hours and **30** minutes for this learning activity.

**Note**: These values are an estimation of the amount of time it will take students to complete the activity. Upon course completion, the system will total the estimated completion times entered for each learning activity within the course and will display the estimated time for the completed course on the student's transcript. If you do not wish to record an estimated completion time for an activity, enter a zero (0) in both the **Hours** and **Minutes** boxes.

### **Adding Course Attachments**

- 6. Click **Save**. Page two of the course attachment properties will display.
- 7. For **Instructions**, type **Open the PowerPoint**.
- 8. For **Attachment Type**, select **File**.

**Note**: The page will refresh to include a **Browse** button.

- 9. For **Title**, type: **EKG Basic Anatomy PowerPoint**.
- 10.Click **Browse**.

**Note**: The browser will display a file selector to allow you to browse your computer's hard drive or network to select a single file.

- 11.Select **EKG Basic Anatomy.pptx** from your desktop.
- 12.Click **Open**.
- 13.Click **Save**.

**Note**: The selected file is now attached to the course.

### **Add a Classroom Activity**

You will not add a the classroom template to the course.Courses with instructor-led classes need classroom activity learning activity.

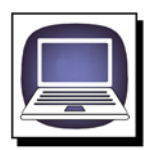

#### **Lab Exercise**: Add classroom activity.

#### **Instructions**

In this exercise, you will add a classroom activity for the **EKG Basic Anatomy** course.

- 1. On the **Course Builder** page click **Add a Classroom Template**. The **Common Properties** page will display.
- 2. For **Name**, type **EKG Basic Anatomy Class**.
- 3. For **Completion Mode**, select **Completion Required**.

**Note**: This selection dictates the student requirement for each activity.

4. For **Description**, type a description if desired.

**Note**: This entry is not visible to students.

5. For **Estimated Completion Time**, select **1** hours and **0** minutes for this learning activity.

**Note**: These values are an estimation of the amount of time it will take students to complete the activity. Upon course completion, the system will total the estimated completion times entered for each learning activity within the course and will display the estimated time for the completed course on the student's transcript. If you do not wish to record an estimated completion time for an activity, enter a zero (0) in both the **Hours** and **Minutes** boxes.

6. For **Minimum Passing Score**, do not enter any values.

**Note**: The minimum passing score is available for scored learning activities only. A percent score can be entered requiring the student to meet or exceed that score to successfully complete the learning activity. If the student fails to meet the passing score, he or she may or may not fail the course, depending on the activity's completion mode setting.

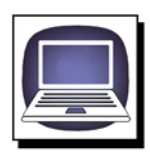

7. For **Score Percent Weight**, do not enter a value.

**Note:** Score percent weight is available for scored learning activities only. For instance, a course containing two tests and one classroom activity may have a score percent of 25% entered for each test (totaling 50%) and have a score percent of 50% entered for the classroom activity. When the student completes the course, the system will calculate an overall course score based upon the scores earned for each scored activity and the entered score percent weights. The overall course score will appear on the student's transcript.

8. To use a scored learning activity as a test-out option, make sure the **Meeting minimum passing score will immediately complete the course** check box is unchecked.

**Note**: You do not need to select this check box when the learning activity is the last activity within a course. Use to identify learning activities that are being used as test-out opportunities.

- 9. Click **Save**. The **Classroom Template** will display.
- 10.For **Minimum Size** type **3**.
- 11.For **Maximum Size** type **10**.

**Note**: The default settings for minimum and maximum size are 0. (Edit amounts when scheduling classes).

- 12.For **Class Comments**, **Class Material**, **Class Material Contact**, and **Class Material Location** areas, add information for your site.
- 13.Click **Add Instructors** to select qualified instructors for the class.

**Note**: The Search Instructor(s) page will display, from which you can search for all instructors within your database. The business owner will send you a list of qualified instructors.

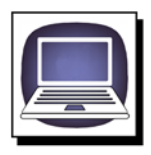

- 14.For **No Show**, select the **No Show rule** for the class:
	- **Student Is Incomplete:** This selection results in students graded as *No Show* remaining in incomplete status, when the class learning activity completion mode is Completion Required or Pass Required. Grading the student as No Show will not fail the class.
	- **Student Fails the Course**: This selection results in students being graded as *No Show* failing the class and therefore failing the course when the class learning activity completion mode is *Completion Required* or *Pass Required*. Students cannot re-register for a class unless this option is selected.
- 15.Click **Save**. The **Classroom Template** is added to the course.

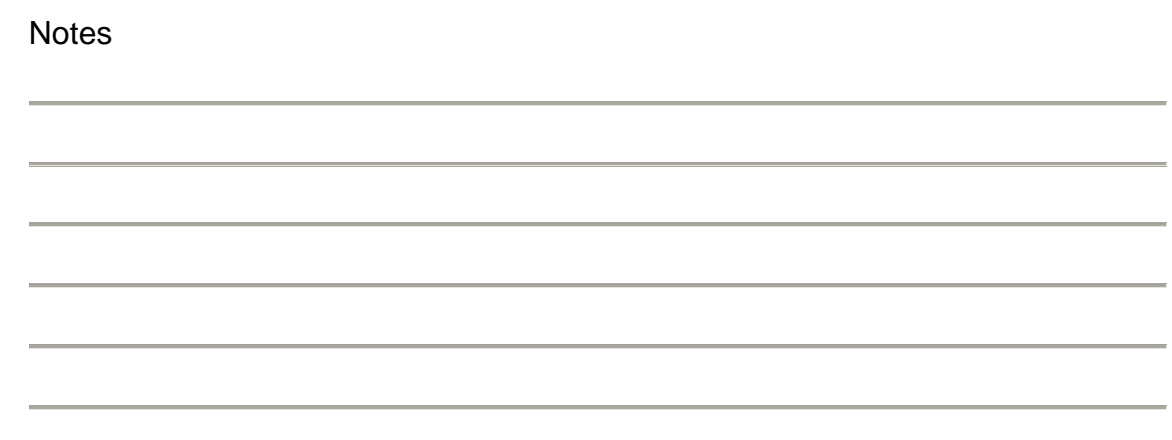

### **Add a Test**

Tests can be added at any time in the course. Tests are offered as pre-tests which allows participants to test out of a course with a passing grade. Tests can be offered between learning activities and as post-tests.

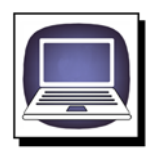

**Lab Exercise**: Add a Test.

#### **Instructions**

In this exercise you will, add a Test for the **EKG Basic Anatomy** course.

- 1. From the **Course Builder** page click, **Add a Test**. The **Common Properties** page will display.
- 2. For **Name**, type **EKG Basic Anatomy Post Test**.
- 3. For **Completion Mode**, select the **Completion Required**.

**Note**: This selection dictates the student requirement for each activity.

4. For **Description**, type a description to identify the learning activity.

**Note**: This entry is not visible to students.

5. For **Estimated Completion Time**, type **0** hours and **15** minutes.

**Note**: These values are an estimation of the amount of time it will take students to complete the activity. Upon course completion, the system will total the estimated completion times entered for each learning activity within the course and will display the estimated time for the completed course on the student's transcript. If you do not wish to record an estimated completion time for an activity, enter a zero (0) in both the **Hours** and **Minutes** boxes.

6. For **Minimum Passing Score**, type **80**.

**Note**: The minimum passing score is available for scored learning activities only. A percent score can be entered requiring the student to meet or exceed that score to successfully complete the learning activity. If the student fails to meet the passing score, he or she may or may not fail the course, depending on the activity's completion mode setting.

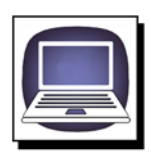

#### 7. For **Score Percent Weight**, type **100**.

**Note:** Score percent weight is available for scored learning activities only. For instance, a course containing two tests and one classroom activity may have a score percent of 25% entered for each tests (totaling 50%) and have a score percent of 50% entered for the classroom activity. When the student completes the course, the system will calculate an overall course score based upon the scores earned for each scored activity and the entered score percent weights. The overall course score will appear on the student's transcript.

8. To use a scored learning activity as a test-out option, check **Meeting minimum passing score will immediately complete the course**.

**Note**: You do not need to select this check box when the learning activity is the last activity within a course. This box is used to identify learning activities that are being used as test-out opportunities only.

- 9. For **Allow Learning Activity to be overridden**, leave blank.
- 10.Click **Save**. The **Test Editing Page** will display.
- 11.At the bottom, lick **Default Group** to add test questions.

**Note**: You can place all questions in this single group, or you can create multiple question groups by clicking **Add Group**. Each question group can be renamed and can include a description. If multiple question groups are used in a test, the question group names will be visible to students.

### **Add a True/False Question**

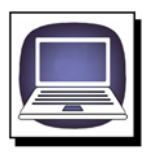

**True False Question 1**

- 1. Click **Add Question**.
- 2. For **Select a Question Type**, select **True False**.
- 3. Click **Continue**.
- 4. For **Question Name**, type **Question 1**.
- 5. For **Question Text**, type **An EKG represents the pumping of the heart**.
- 6. To the far right, click **Edit** for the **True** answer.
- 7. Un-check **This answer is correct**.
- 8. Scroll down to **Feedback**, type **Incorrect, the EKG represents the electrical pulses of the heart.**

**Note:** The designer of the course will provide the questions for the test as well as the feedback. You will not have to create original test questions or feedback.

- 9. Click **Continue**.
- 10.To the far right of the **False** answer, click **Edit** for the **False** answer.
- 11.Check **This answer is correct**; this answer is the correct answer.
- 12.Scroll down to Feedback, type **Correct, the EKG represents the electrical pulses of the heart.**
- 13.Click **Continue**.
- 14.Click **Save & Add Another**.

### **Add a Multiple Choice Question**

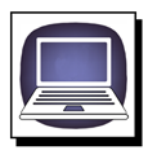

#### **Multiple Choice Question 2**

- 1. Click **Add Question**.
- 2. For **Select a Question** type, select **Multiple Choice**.
- 3. Click **Continue**.
- 4. For **Question Name**, type **Question 2**.
- 5. For **Question Text**, type **Choose the best answer to this statement: A line between waveforms is called \_\_\_\_\_\_\_\_\_.**
- 6. Click **Add New Answer**.
- 7. Leave check box for **This answer is correct** empty.
- 8. For **Answer**, type **Wave Form**.
- 9. For **Feedback**, type **Try again, this is not a waveform.**
- 10.Click **Continue & Add Another**.
- 11.Leave check box for **This answer is correct** empty.
- 12.For **Answer Text**, type **Interval**.
- 13.For **Feedback**, type **Sorry, try again.**
- 14.Click **Continue & Add Another**.
- 15.Check, **This answer is correct**.
- 16.For **Answer Text**, type **Segment**.
- 17.For **Feedback**, type **Correct the lines between waveforms is called a segment.**
- 18.Click **Continue & Add Another**.
- 19.Leave check box for **This answer is correct** empty.
- 20.For **Answer Text**, type **Complex.**
- 21.For **Feedback**, type **Sorry, Complex is not the line between waveforms.**
- 22.Click **Continue**.
- 23.Locate the check box in front of **Question 2**, click **Mandatory**.
- 24.Scroll to the bottom of the page and **c**lick **Save**. The successful save banner will display.

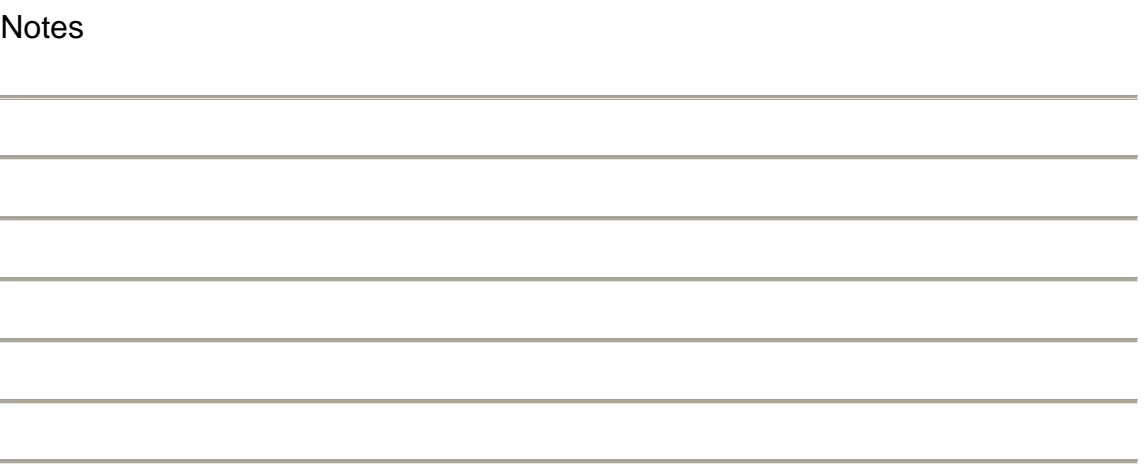

### **Add an Evaluation**

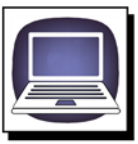

**Lab Exercise**: Add an Evaluation.

#### **Instructions**

In this exercise you will, add an evaluation for the **EKG Basic Anatomy** course.

- 1. On the **Course Builder** page, click **Add an Evaluation**. The **Common Properties** page will display.
- 2. For **Name**, type **EKG Basic Anatomy Evaluation**.
- 3. For **Completion Mode**, select **Completion Required**.

**Note**: This selection dictates the student requirement for each activity.

4. For **Description**, type a description to identify the learning activity.

**Note**: This entry is not visible to students.

5. For **Estimated Completion Time**, type **0** hours and **15** minutes, for this learning activity.

**Note**: These values are an estimation of the amount of time it will take students to complete the activity. Upon course completion, the system will total the estimated completion times entered for each learning activity within the course and will display the estimated time for the completed course on the student's transcript. If you do not wish to record an estimated completion time for an activity, enter a zero (0) in both the **Hours** and **Minutes** boxes.

6. To use a scored learning activity as a test-out option, select the **Meeting minimum passing score will immediately complete the course** check box.

**Note**: You do not need to select this check box when the learning activity is the last activity within a course. This box is used to identify learning activities that are being used as test-out opportunities only.

7. Click **Save**. The **Evaluation Editing Page** will display.

### **Add an Evaluation**

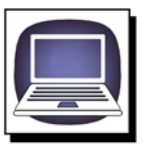

8. At the bottom of the page, click **Default Group** to add test questions.

**Note**: You can place all questions in this single group, or you can create multiple question groups by clicking **Add Group**. Each question group can be renamed and can include a description. If multiple question groups are used in an evaluation, the question group names will be visible to students.

9. Click **Add Question**. The **Select a Question Type** page will display.

10.For **Select a Question Type**, select one of the evaluation question types:

- a. **True/False**
- b. **Multiple Choice**
- c. **Drop-Down Choice**
- d. **Multiple Select**
- e. **Likert Scale**
- f. **Free Text**
- g. **Matching**
- 11.Select **Likert Scale**.
- 12.Click **Continue**. The **Question Editing Page** will display.
- 13.For **Question Name**, type **Question 1**.
- 14.For **Question Text** type, **The course met the stated objectives.**
- 15.Click **Add Answer**.
- 16.For **Answer Text**, type **Strongly Agree**.
- 17.Click **Continue & Add Another**.
- 18.For **Answer Text**, type **Agree**.
- 19.Click **Continue & Add Another**.
- 20.For **Answer Text**, type **Neutral**.
- 21.Click **Continue & Add Another**.
- 22.For **Answer Text**, type **Disagree**.
- 23.Click **Continue & Add Another**.
- 24.For **Answer Text**, type **Strongly Disagree**.
- 25.Click **Continue**.

**Note**: To add more evaluation questions, click **Save & Add Another**. Repeat the process until all evaluation questions are added.

26.Click **Save**. The evaluation is saved as a learning activity.

#### **Introduction Text**

Introduction text is the information you will type for the participants to see vital information about the evaluation.

- Click **Edit Settings.**
- In Introduction Text, type You must complete the evaluation in **order to receive full credit for the course. The evaluation provides us with valuable feedback to improve future courses.**
- Click **Save**.

#### **Notes**

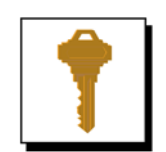

#### **Learning Activity Key Points**

- When you create a course, make sure you have your learning activities organized in order of completion.
- $\blacksquare$  If the course contains only one scored learning activity, and you wish to have the score for that activity appear on the student transcript, enter a score percent weight of 100% for that activity. For courses with more than one learning activity, weight the gradable activities.
- Each test must have at least one question marked as Mandatory.

## **Publishing Courses**

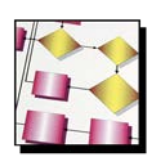

#### **Overview**

You will Publish your finished course so it is available for HealthStream Administrators and Students

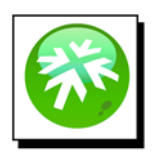

After completing this section, you should be able to:

- $\blacksquare$  Identify the course to be published
- **Publish the course**
- Confirm the successful publishing of the course

### **Publishing a Course**

Courses are published when all learning activities have been added to the course. You will publish the course to enable the HealthStream Administrators to assign the learning to students.

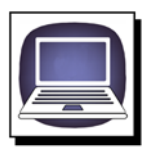

#### **To publish a course:**

- 1. Search for the course that you want to publish. The **Course Builder** page will display.
- 2. Click **Publish**. The publishing options will display.
- 3. For **Course Development Status**, select **Approved** (this is suggested, but not required).

**Note:** You can now choose between Quick Publish and Advanced Publish. Quick Publish allows you to publish to the entire institution using a common set of publishing properties. Advanced Publish allows you to select publish properties to be customized for specific subsidiary affiliations. Advanced publishing is only available to Regional Ministries.

### **Using Quick Publish**

Use Quick Publish to publish your course to the entire institution.

- 1. Leave **This course can be used by subsidiary affiliations** selected if you want the course to be available for use by administrators in subsidiary affiliations with access to course building or assignments features.
- 2. Leave **This course can be used for enrollment (assignment and/or class registration)** selected if you want the course to be available for administrator delivery to students via group or individual assignment or by class registration.
- 3. Leave **This course can be used with Learning Events** selected if you want course completion to be satisfied by a learning event.
- 4. Leave **This course can be used in Reports** selected if you want the course available for inclusion in reports.
- 5. Leave **Students may self-enroll from the Catalog tab** selected if you want the course available to be taken as an elective.
- 6. Leave **This version is the active version of this course at the selected affiliation(s)** selected if you want the course to be active in the system.
- 7. Select **Un-enroll and re-enroll students that are currently enrolled but have not completed any version of this course** if you want the system to un-enroll and re-enroll students when publishing subsequent course versions.

**Note**: If you choose to un-enroll and re-enroll students who are already enrolled in the course, then students will be required to repeat all previously completed learning activities within the course and students will be dropped from all classes within the course for which they were previously registered.

### **Using Quick Publish**

8. Select **Add this course to the Trinity Exchange** to share this course including any authored online activities, tests, and evaluations within the course - with other customers through the Trinity Exchange.

**Note**: Classroom activities will not be shared.

- 9. Click **Quick Publish**. A warning page will display.
- 10. Click **Confirm**. A course publish request is submitted.
- 11. To view the status of your publish request, click **Go to Request** M**anage**r.

**Note**: **Request Manager** displays the status of requests and scheduled tasks.

### **Using Advanced Publish**

### Using Advanced Publish

Advanced publishing is available to Ministries with subsidiary affiliations. Not all Ministries will have this option. If you wish to publish a course to specific subsidiary affiliations only, or if you wish to customize the publish settings for subsidiary affiliations, use the Advanced Publish feature.

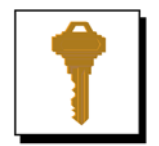

#### **Remember when you publish a course:**

- Update the Course Development Status.
- $\blacksquare$  Preview your course before publishing to ensure the activities are complete and the course layout is correct.
- Publishing makes a course available for assignment, and elective by students from the Catalog tab.
- $\blacksquare$  If you are publishing a course that includes a test, you must specify the number of questions to include from at least one question group. If you do not, the course publishing request will fail.

## **Course Summary**

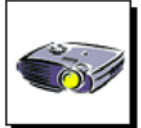

### **Following Today's Class**

- Complete the course evaluation and post-test in HealthStream
- Next class: Course Development and Course Management
- HealthStream support

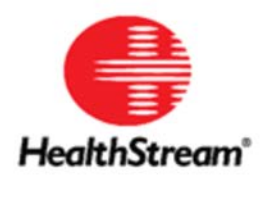

## **Appendix**

### **Naming Standards Quick Reference**

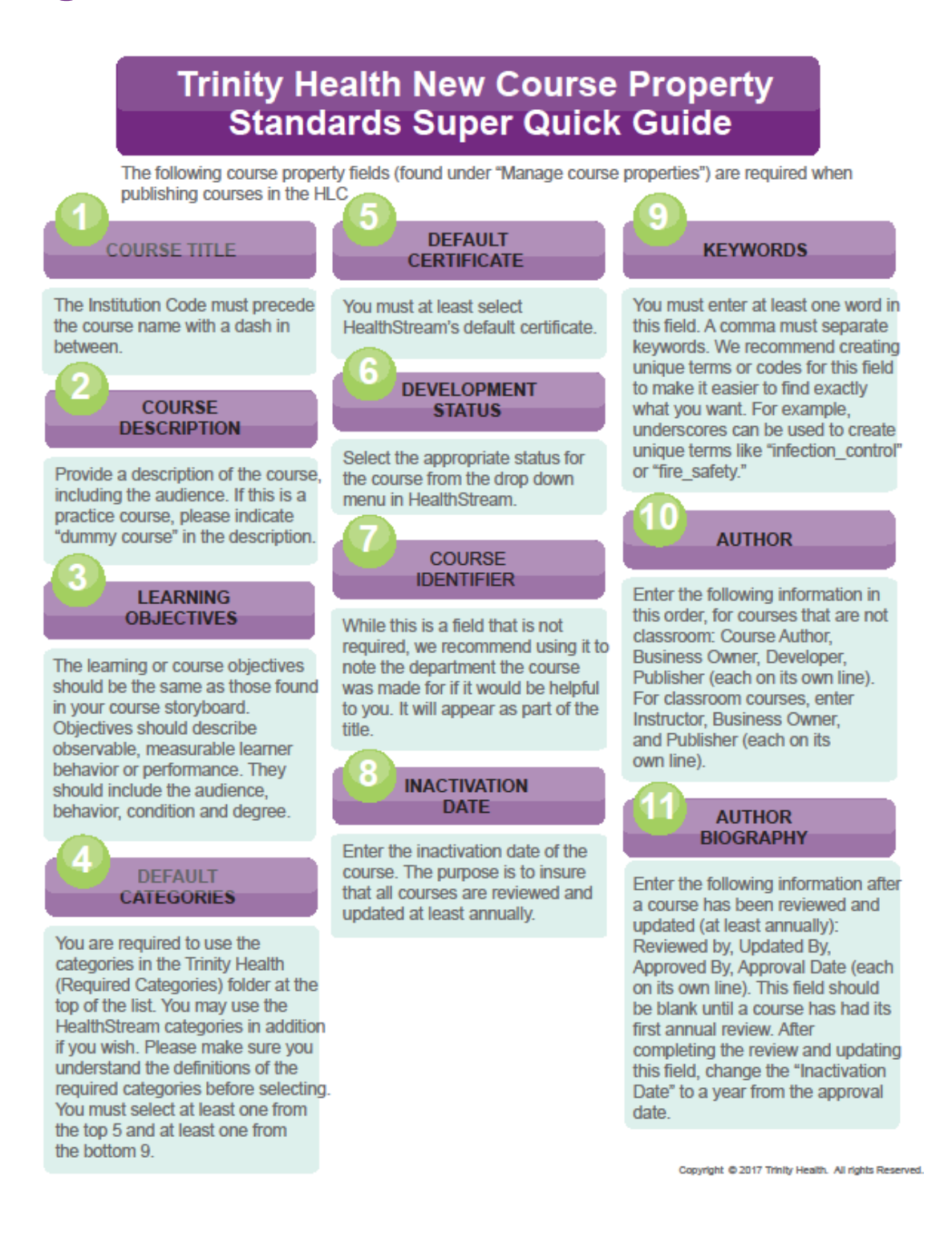